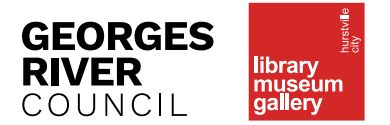

# **FACT SHEET** A quick guide to Freegal **INCONEGAL A**

## WHAT IS FREEGAL?

Freegal Music is a music service offered through libraries worldwide that allows free access to a large volume of songs and music videos.

 $\Box$  . The contribution of the contribution of the contribution of the contribution of the contribution of the contribution of the contribution of the contribution of the contribution of the contribution of the contributi

The Freegal catalogue contains approximately 9,000 songs and 15,000 music videos from an estimated 28,000 international and local music labels.

**Music** 

freeg

Library members enter here for free music downloads

#### HOW DO I ACCESS FREEGAL?  $\Box$  . The contribution of the contribution of the contribution of the contribution of the contribution of the contribution of the contribution of the contribution of the contribution of the contribution of the contributi

- To access Freegal Music you need your library card number and password. You don't need to download additional software as Freegal relies on web browsing only.
- To access Freegal you can go to the Hurstville library home page **[lmg.](http://lmg.hurstville.nsw.gov.au/ ) [hurstville.nsw.gov.au/](http://lmg.hurstville.nsw.gov.au/ )** and go to the Books, Music, DVDs, Toys and Online menu and choose eLibrary.
- Go the Freegal logo and click the "Enter here" hyperlink. -
- The "Welcome to the Freegal Music login page" will appear:

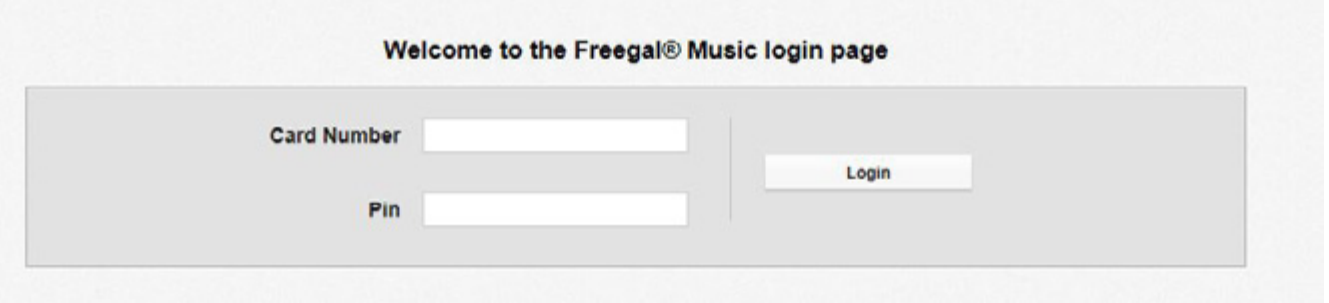

- Enter your library card number (consisting of the letter X followed by ten numbers eg: X\*\*\*\* \*\*\* \*\*\*] and then enter your library password or pin.
- If you are logging on to the Freegal website outside the library, look for Hurstville library in the drop down menu and choose the postcode, city, state and country details to find Hurstville library.
- Login [as above] using your library card barcode number and your library password or pin.

## FREEGAL BENEFITS IN THE THE THEFT THE THEFT

- Download three individual songs per week in MP3 format, compatible with any MP3 player.
- Sample a song before deciding whether you want to download it. Once you hit download you will have used one of your three song limits for the week. A usage counter is located in the upper right corner of the Freegal page displaying your weekly allotment.
- Collect songs to form an entire album.
- Download music videos in MP4 format. This will use up two out of your three weekly downloads. It is wise to access wifi if streaming music as streaming can use up a lot of data.

#### SEARCHING FOR AND CHOOSING YOUR MUSIC  $\Box$  . The contribution of the contribution of the contribution of the contribution of the contribution of the contribution of the contribution of the contribution of the contribution of the contribution of the contributi

- Use the drop down menu at the top of the Freegal webpage to search all category types, or search for artists, albums, songs and videos.
- Browse titles via A-Z, and limit your search to music videos, most popular and new releases.

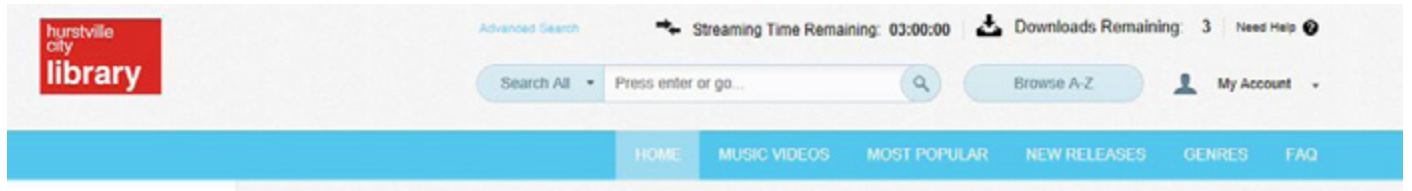

- Click on the "Download" link next to your chosen song. At the prompt, select Save and choose the location where you want to save the song.
- If you're not presented with a prompt, try right clicking on the link and choosing the option to save the link (ie. Save target as, Save link as, Download linked file). This option lets you choose where to save your song.
- From "Recent Downloads" you have the ability to re-download a previously downloaded song up to two more times within 2 weeks from the original download for reinstall purposes, for example, in case your connection timed out. This re-download will not count against your download totals.

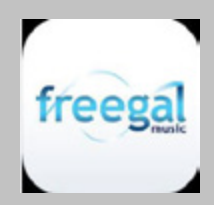

### FREEGAL APP

Freegal Music Service apps are available.

If you have an Apple device you will be able to download the Freegal app by doing a search for **['Freegal Music'](https://itunes.apple.com/au/app/freegal-music/id508036345?mt=8)** in the App store From there you would search for Hurstville library and access with your library number and password, as you would on your desktop computer. If you have an Android phone or tablet, you will be able to search for "Freegal Music" in the Google Play store.

## HOW CAN I TRANSFER SONGS TO MY ITUNES PLAYLIST?

#### **From your desktop**

- Downloaded Freegal files to your computer desktop.
- Open your iTunes, and then drag the file from the desktop to the open application. The next time you sync your device, the Freegal file will be both on your home base computer and on your mobile device.

#### **From your iOS Mobile device**

To back up the music that you have downloaded on your iOS mobile device onto iTunes you can take the following steps:

- Plug your iOS device into your computer. Select "yes" if a prompt requires you to "trust" the device.
- Open iTunes on your computer and you should see your device appearing to the right of the "More" button on the left hand side of your screen.
- On the left hand side of your computer screen you will see the option bar. Select "Apps" and scroll down to the bottom of the page. Click to highlight Freegal music under "File Share". A folder named after your library card number will appear to the right of your screen.
- Click to highlight the folder shown, then click "Save to" or "Select folder". A pop up will appear to select where to save the file[ ie desktop, Save to folder].
- On your desktop, or wherever you elected to save it, you should see this folder. Click to open the folder on your computer, select and drag the song files back into your music library in iTunes. This will add the songs where you can sync it to any other device using iTunes.
- Remember: If you encounter any hurdles and need further assistance go to the Freegal help page where there is a wide range of technical help available.

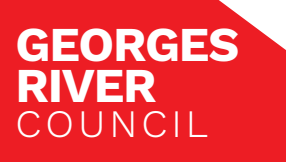

**HURSTVILLE LIBRARY** cnr Queens Road and Dora Street, Hurstville | **P** 9330 6111 **PENSHURST BRANCH LIBRARY** 630 Forest Road (near Olds Park), Penshurst | **P** 9330 6422 **HURSTVILLE MUSEUM & GALLERY** 14 MacMahon Street, Hurstville | **P** 9330 6444 **HURSTVILLE ENTERTAINMENT CENTRE** 16 MacMahon Street, Hurstville | **P** 9330 6222 **LMG Website:** www.hurstville.nsw.gov.au/lmg **HEC Website:** www.hec.org.au

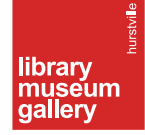